## **Anleitung zur ersten Anmeldung von Office 365**

- 1.) Du bekommst von der Schule einen Nutzernamen und ein einmaliges Kennwort. Die Email ist nutzername@jgr.bgl.schule
- 2.) Beim ersten Anmelden geht man auf die Seite [www.office.com](http://www.office.com/)
- 3.) Gehe auf Anmelden
- 4.) Email [nutzername@jgr.bgl.schule](mailto:nutzername@jgr.bgl.schule) eingeben, z.B. hans.muster@jgr.bgl.schule
- 5.) Danach wird man weitergeleitet auf den UCS Server der Stadt Bergisch Gladbach.
- 6.) Wichtig: Jetzt muss man sich nur noch mit dem ersten Teil des Anmeldenamens **(ohne @jgr.bgl.schule**)anmelden!!!!! Jetzt kommt eine Meldung, dass das Passwort abgelaufen ist, man soll ein neues Passwort wählen.

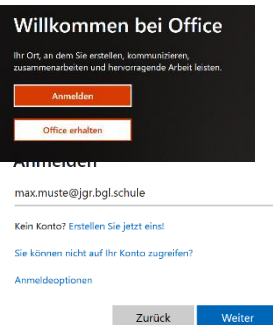

Anschließend soll man sein Passwort ändern, dazu das alte Passwort angeben und das neue Passwort zweimal eintippen. Benutzername wieder ohne @jgr.bgl.schule

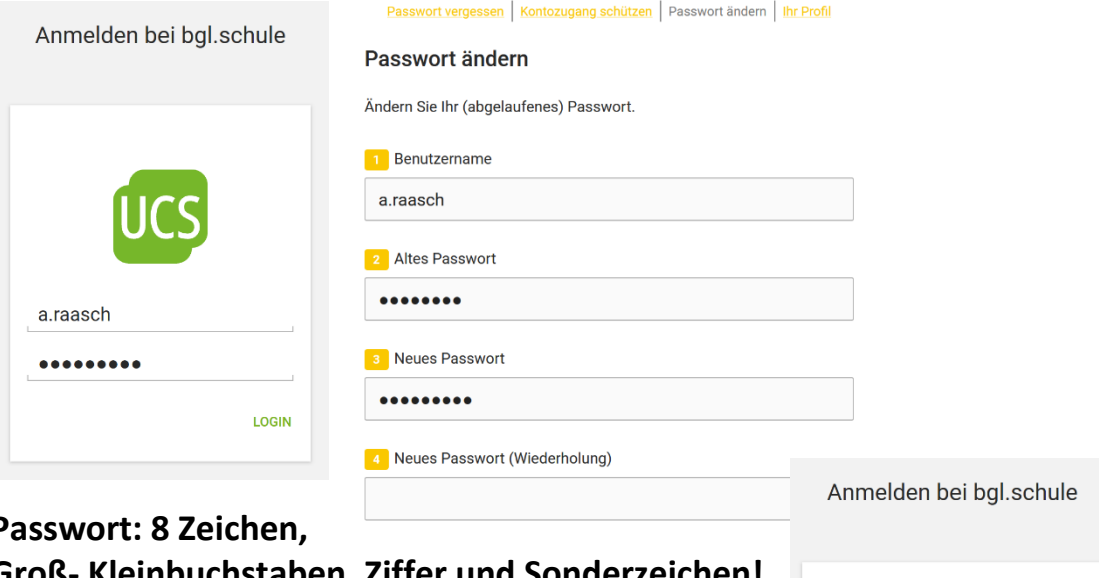

## **Passwort: 8 Zeichen,**

## **Groß- Kleinbuchstaben, Ziffer und Sonderzeichen!**

Wichtig: Merke dir gut das Passwort, man kann es nur recht umständlich wieder erfragen! Nun gelangt man auf die Seite der Stadt und du bist eingerichtet.

## **Nutzung Office 365:**

Zum Anmelden dann wieder auf [www.office.com](http://www.office.com/) gehen. Mit [nutzername@jgr.bgl.schule](mailto:nutzername@jgr.bgl.schule) anmelden. Es kommt folgendes Fenster:

Dort mit Namen OHNE @jgr.bgl.schule anmelden.

Will man Office 365 **lokal installieren**, bitte die Office 365 Apps auf den Laptop, PC oder das Handy herunterladen (nach Anmeldung bei Office.com erscheint

rechts oben

Office installieren  $\sim$ 

Dann beim Öffnen mit NAME@jgr.bgl.schule

anmelden.

Man wird weitergeleitet zum UCS Server.

Dort mit Namen OHNE @jgr.bgl.schule anmelden!!!

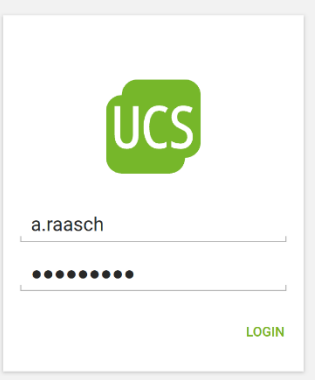